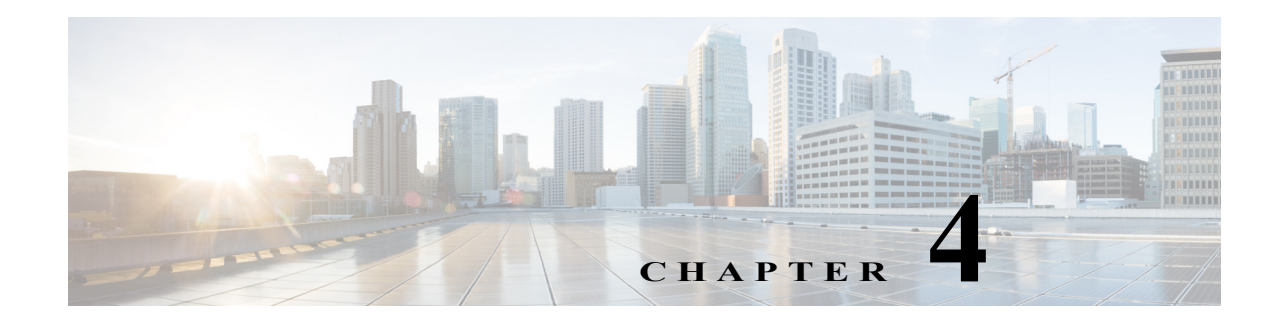

# **Working with Tables and Filters**

Tables in the Explore and report output pages enable you to view and filter objects based on their current values, as well as to graph property values (raw data) over time and navigate to related objects. Additionally, all reports generate output in a table format.

Each table lists current information for the selected object type (rows) and properties (columns).

# **Gear Tool Options**

When working with tables in Explore or in report outputs, you can click the gear tool icon to choose from a number of options that operate on report data. These options vary depending on the context and the report.

### **Common Options**

The following options are common to all tables:

- **• Columns**—Click to select which report columns to show in the output. If a column check box is gray, then you cannot turn it off. These non-optional properties always appear in the left-most columns of the output.
- **• Rows per page**—Select the number of objects to show per page in the table.
- **• Download CSV**—Export the table in a tab-delimited format.

#### **Explore Page Options**

 $\mathbf I$ 

The following options apply to Explore table options:

- **Show Inactive <Object>—Show** (checked) or hide (unchecked) all objects that have not been detected in the last four hours.
- **• Show Only Selected**—Show only those objects that are selected in the far left column of the table.
- **• Types**—Specify the interface type, for example, Individual physical interfaces, Individual logical interfaces, LAG logical interfaces, LAG physical interfaces, LAG member interfaces, and so on, so that you do not show duplicate traffic statistics. This option is applicable only on the **Interfaces** page.

ן

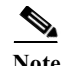

**Note** If you select specific interface types from the **Explore Interfaces** page for use in a report, then the report is only on those interfaces of those selected types. If you select **Interfaces** as the **Object** from a **Configure Report** page, then the report is run on all interfaces regardless of their type.

## **Report Output Options**

The following options apply to Report output table options:

- **• Edit**—Open the Configure Report page to run or configure the report to run again. For more information, see Configuring and Running Reports.
- **• Save As**—Name or change the name of the report.
- **• Permalink**—Save the report URL.

# **Filtering Report Output**

Filters are available to narrow report output in most of the tables.

*Table 4-1 Common Filters*

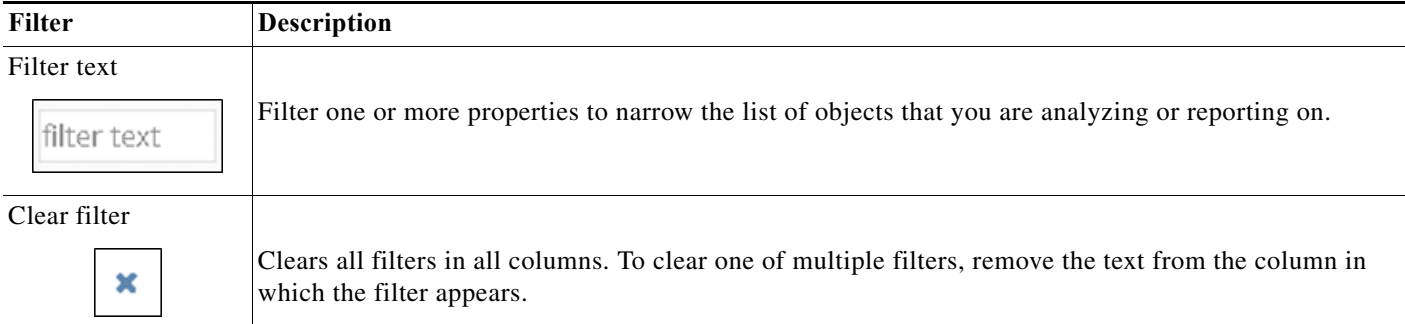

You can enter a value in one or more *<filter text*> fields and then press Enter. For non-numeric properties, you can filter text using these methods.

- **•** [Entering Partial or Full Strings](#page-1-0)
- **•** [Entering Regular Expressions](#page-2-0)
- **•** [Filtering Numeric Properties](#page-2-1)

#### <span id="page-1-0"></span>**Entering Partial or Full Strings**

You can enter partial or full strings as filter text for non-numeric properties.

#### **Example:**

If you enter **LON** as the filter in the **Interfaces Node** column, only interfaces with nodes that include **LON** in the node name are listed.

## <span id="page-2-0"></span>**Entering Regular Expressions**

You can enter regular expressions as filter text in the filter text box or description fields in the tables that support these filtering mechanisms.

*Table 4-2 Using Regular Expression as Filter Text*

| To filter using this criteria                                                                                                    | <b>Enter this Regular Expression</b> |
|----------------------------------------------------------------------------------------------------|--------------------------------------|
| Assume the table descriptions contain "to=" to identify a region into which an<br>interface is going.                                                                                                    | to=north to=south\$                  |
| To search for all descriptions that contain a to = value that starts with "north" (so it<br>will include iterations such as north, northwest, and northeast) or the description<br>contains a to = value of "south" (but not other iterations, such as southwest), enter the<br>regular expression shown in the next column. |                                      |
| In the <b>Description</b> field, to find all descriptions that do not contain the words "test,"<br>"trial," or "alpha", enter the regular expression, shown in the next column.                                                                                                    | !~test trial alpha                   |
| If, however, you want to search on descriptions that contain any one of three fields,<br>that is, "test," "trial," or "alpha," enter the regular expression, shown in the next<br>column.                                                                                                    | testitrialialpha                     |

## <span id="page-2-1"></span>**Filtering Numeric Properties**

 $\sqrt{ }$ 

For numeric properties, you can filter using these methods.

- **•** Complete value
- Operators, such as >, <, and =
- **• isNotNull** or **isNull**

**Example:** If you enter **>11894** in the **Interfaces Traffic Out** column, only interfaces with outbound traffic that is greater than 11894 are listed.

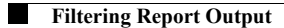

 $\mathsf I$